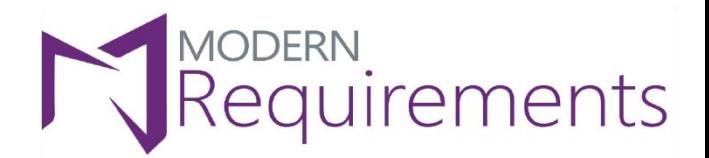

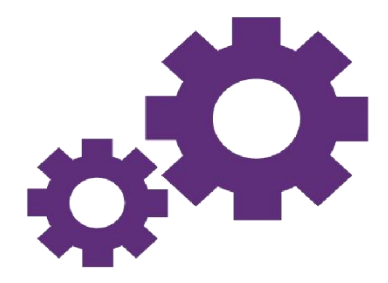

# Modern Requirements 4 DevOps

## **Cross Reference**

### **Version 1.0**

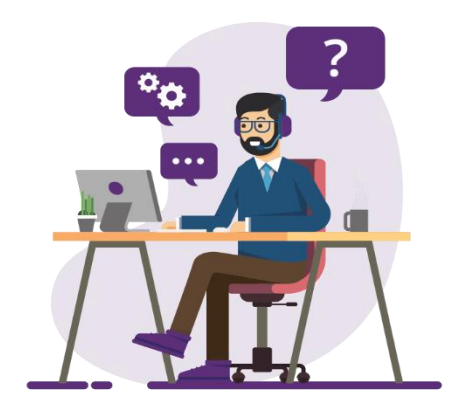

© 2023 Modern Requirements

www.modernrequirements.com

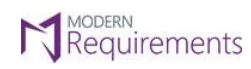

 $\text{Modern Requirements} \textbf{\textit{A}} \text{DevOps}$ 

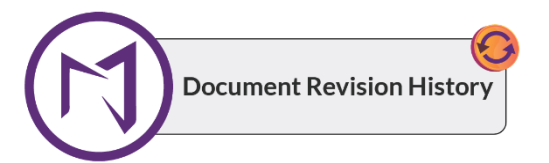

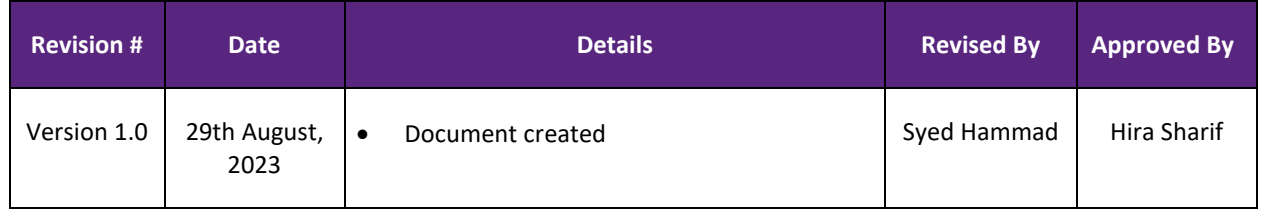

© 2023 Modern Requirements Page **1** of **11**

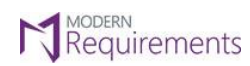

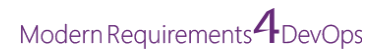

#### TABLE OF CONTENTS

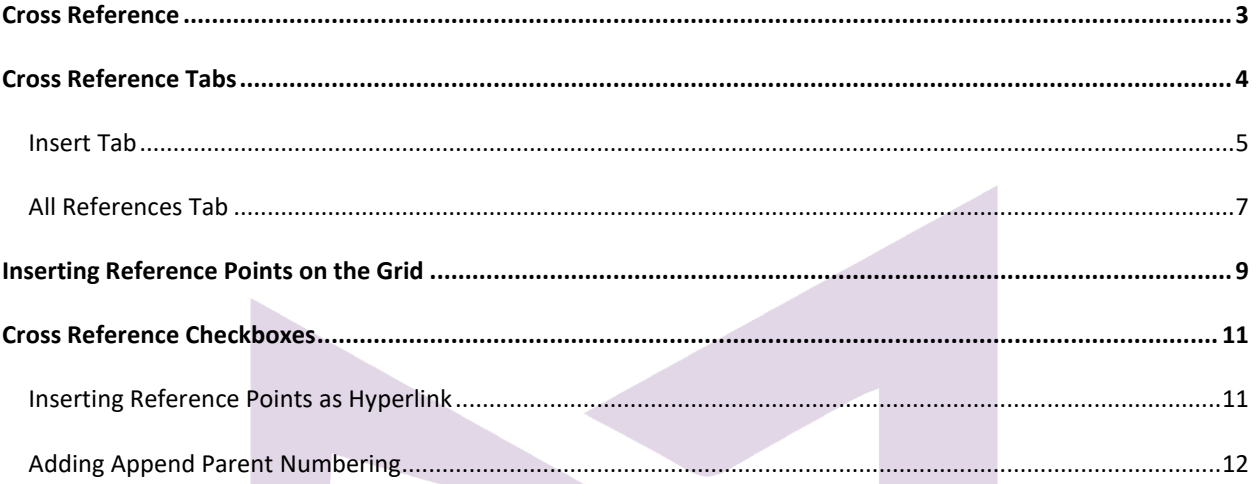

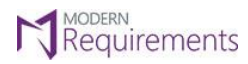

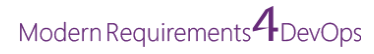

#### <span id="page-3-0"></span>**CROSS REFERENCE**

The **Cross Reference** feature provides users with a convenient way to add references on the grid or work item level, enhancing the organization and accessibility of information.

Users have the ability to access the Cross Reference by utilizing the Cross Reference option available in the **right panel dropdown**.

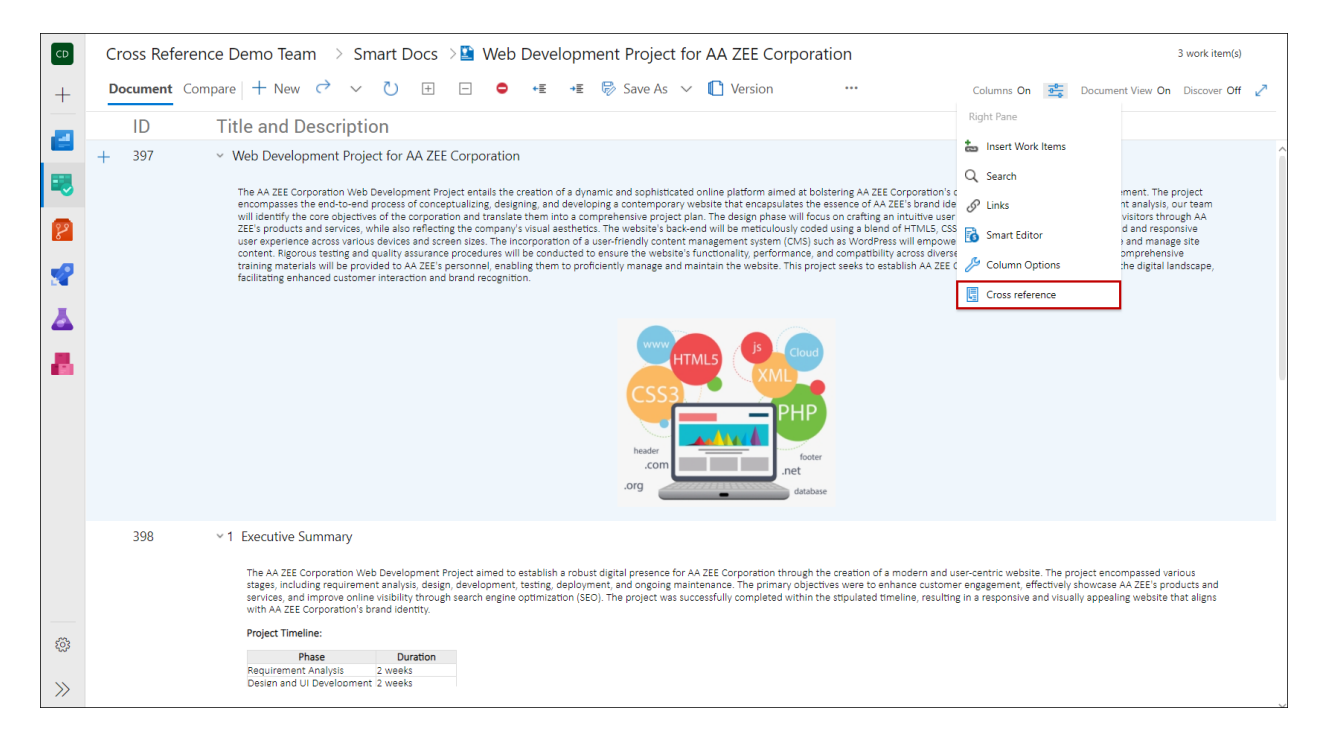

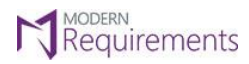

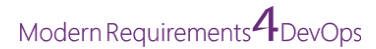

#### <span id="page-4-0"></span>**CROSS REFERENCE TABS**

Upon accessing the **Cross Reference** tab on the right panel, users will observe two tabs within this tab, namely:

- Insert
- All References

These tabs serve distinct purposes and contribute to the comprehensive functionality of the Cross Reference feature. The "**Insert**" tab facilitates the insertion of references, while the "**All References**" tab offers a consolidated view of all the references associated with the selected work item. This tab-based organization ensures a streamlined user experience, allowing for efficient management and navigation of references within the Cross Reference tab.

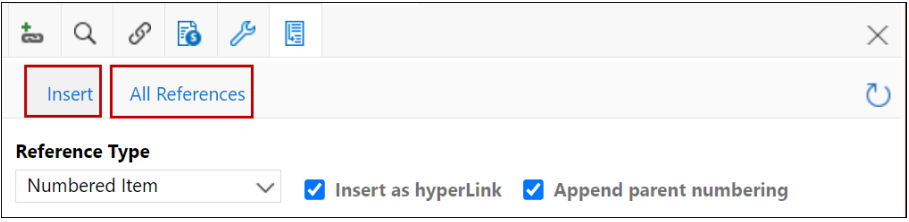

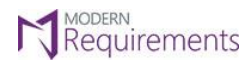

Modern Requirements *4* DevOps

#### <span id="page-5-0"></span>**INSERT TAB**

• Upon accessing the Cross Reference tab on the right panel, the "**Insert**" tab is selected by default. However, before proceeding with any reference insertion, users must first select a reference type. Failure to do so will result in an error message being displayed in the top-right corner. This requirement ensures the proper functioning of the feature and maintains data integrity within the system. By adhering to this process, users can effectively insert a cursor on the grid, enabling them to proceed with reference insertion without encountering any issues.

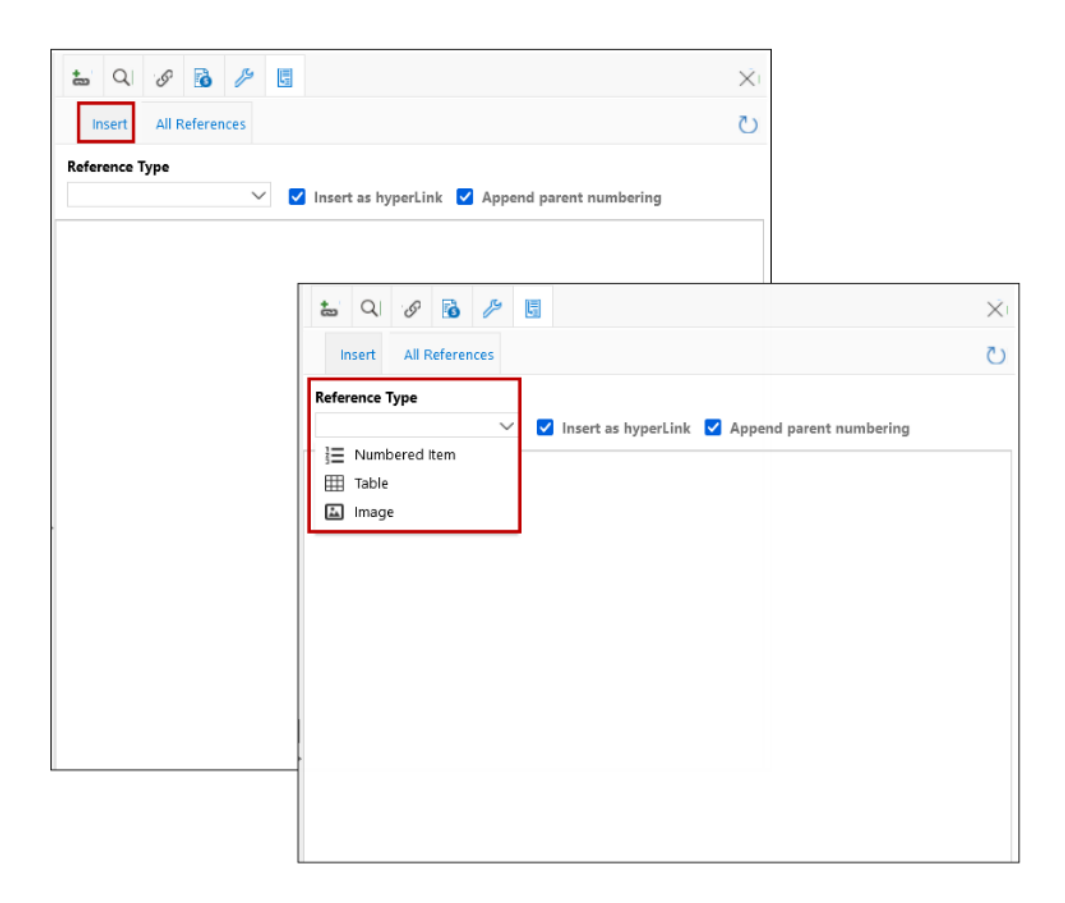

- **Numbered item:** All the numbered items on the grid will be a part of the type "**Numbered item**". Note: Only ordered list (from Smart Editor in WI field) will be considered as "Numbered item" in crossreference. "Unordered list" of Smart Editor is not supported in cross reference and a number showing with the work item title cannot be referenced.
- **Table:** Table caption inserted from Smart Editor only can be used for cross reference.
- **Image:** Image caption inserted from Smart Editor only can be used for cross reference.

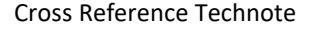

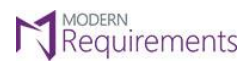

Modern Requirements *4* DevOps

• Once a reference type is selected from the Reference type dropdown, the system dynamically populates all the relevant numbers and captions associated with the chosen reference type. These numbers and captions are conveniently listed below the Reference type dropdown, allowing users to easily identify and select the appropriate reference points for their specific requirements.

Additionally, corresponding checkboxes, such a[s Insert as hyperlink](#page-11-1) and [Append parent numbering,](#page-12-0) may also be presented in conjunction with the numbers and captions, providing users with additional customization options.

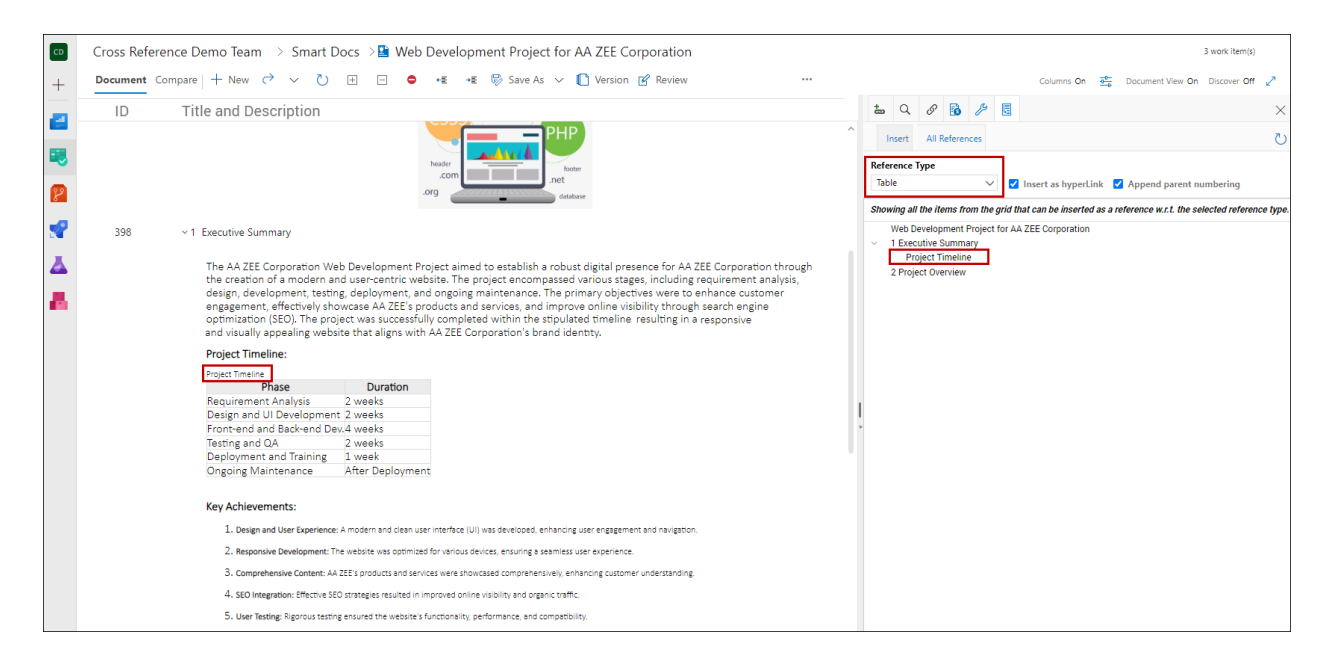

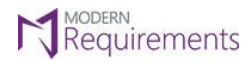

Modern Requirements<sup>4</sup> DevOps

<span id="page-7-0"></span>**ALL REFERENCES TAB**

• Within the **All References** tab, the references for the selected work item(s) are displayed in a sequential manner. This means that the references are presented in a structured and ordered fashion, facilitating easy comprehension and navigation. By organizing the references sequentially, users can quickly locate and access the desired referenced items, enhancing their ability to review and manage the associated information effectively.

**Note**: In case more than one work item is selected on the grid, the Insert tab will be **disabled**.

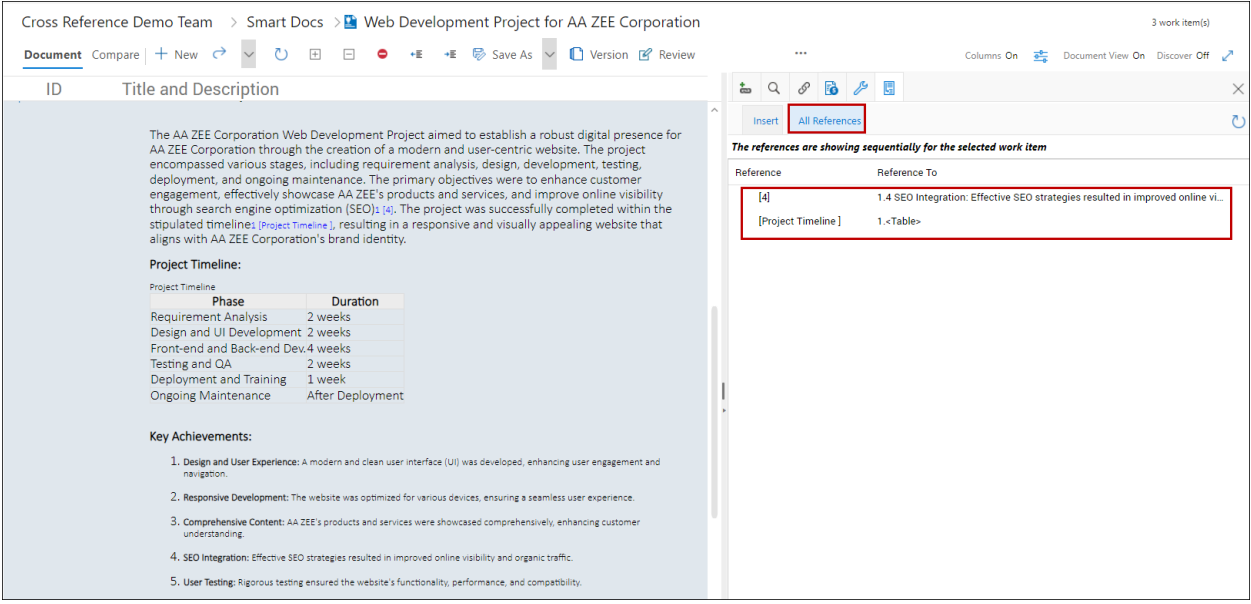

• Users have the capability to remove references from both the grid and the Cross Reference tab. This can be accomplished by simply hovering the mouse over the reference that needs to be deleted and clicking on the **X** icon. This functionality is available within the **All References** tab located in the Cross Reference section.

By utilizing this feature, users can easily manage their references, eliminating any unnecessary or outdated information. This streamlined deletion process contributes to an efficient workflow, allowing users to maintain the accuracy and relevance of their referenced items within the system.

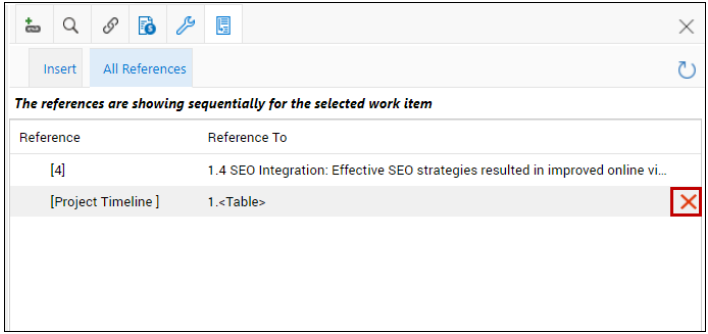

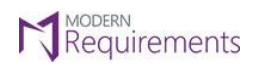

Modern Requirements 4 DevOps

To confirm the deletion, click on the "**OK**" button.

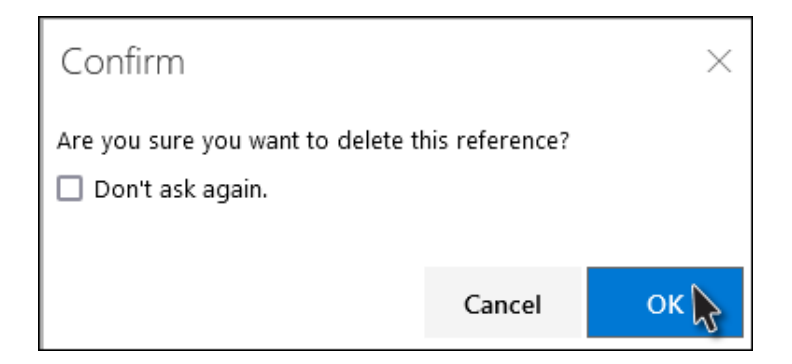

The reference point has been **deleted** successfully.

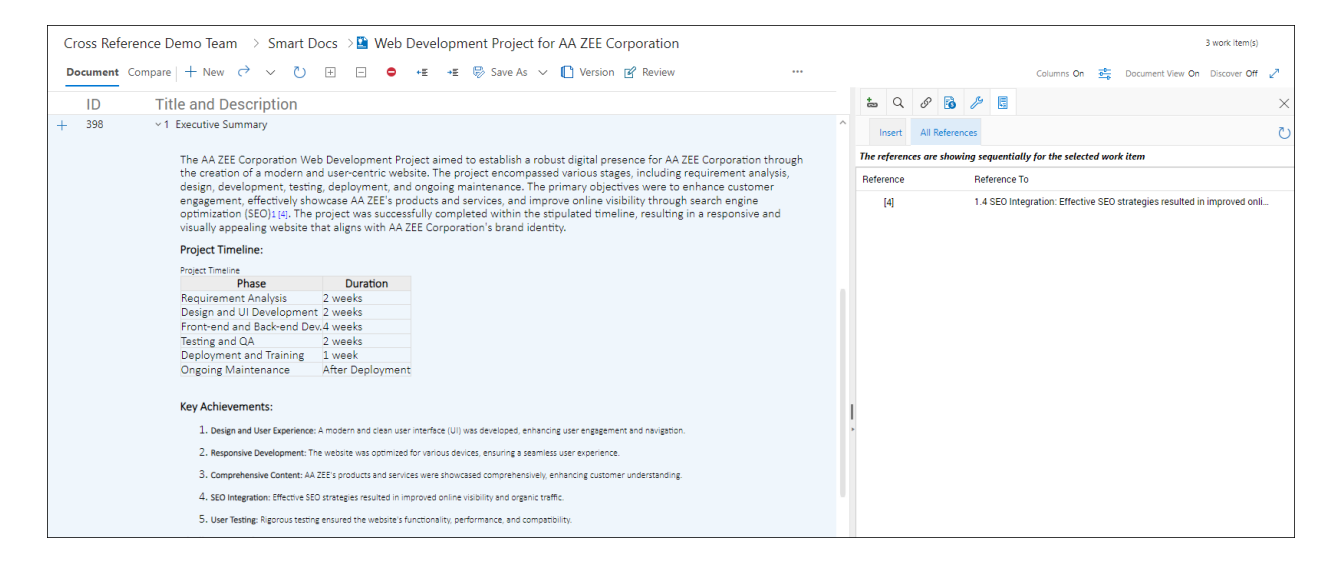

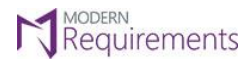

#### <span id="page-9-0"></span>**INSERTING REFERENCE POINTS ON THE GRID**

- To add references on the grid, users can simply **position the cursor at the work item level** within any HTML field. It is important to note that the cursor position is only permitted when the Cross Reference tab is opened, and a reference type has been selected by the user.
- Upon positioning the cursor on the grid or work item level, users are required to select specific reference points (numbers/captions) listed below the Reference type dropdown and checkboxes. This step is crucial for associating the desired references with the corresponding grid or work item. By carefully choosing the appropriate reference points, users ensure accurate referencing and maintain the integrity of the information being referenced.

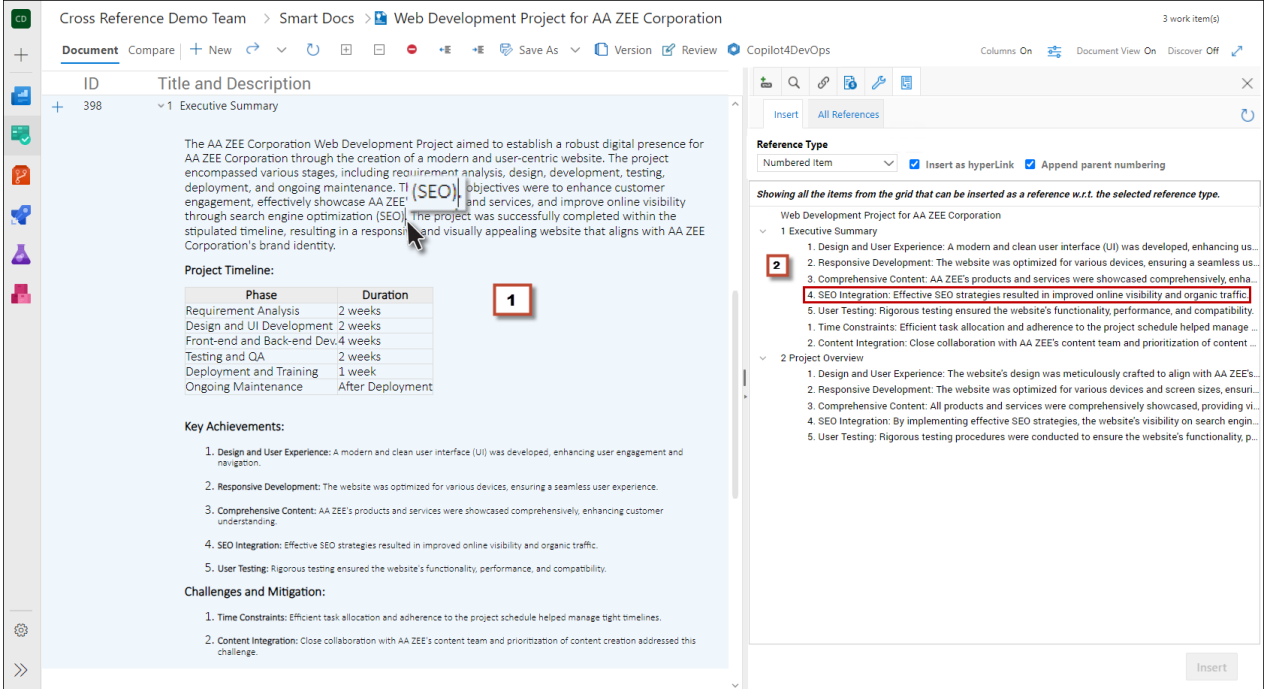

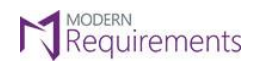

Modern Requirements 4 DevOps

• To insert references on the grid or work item level, users can click on the "**Insert**" button located at the bottom of the Cross Reference tab in the right panel. It is important to note that this button is only enabled when at least one reference has been added to the grid.

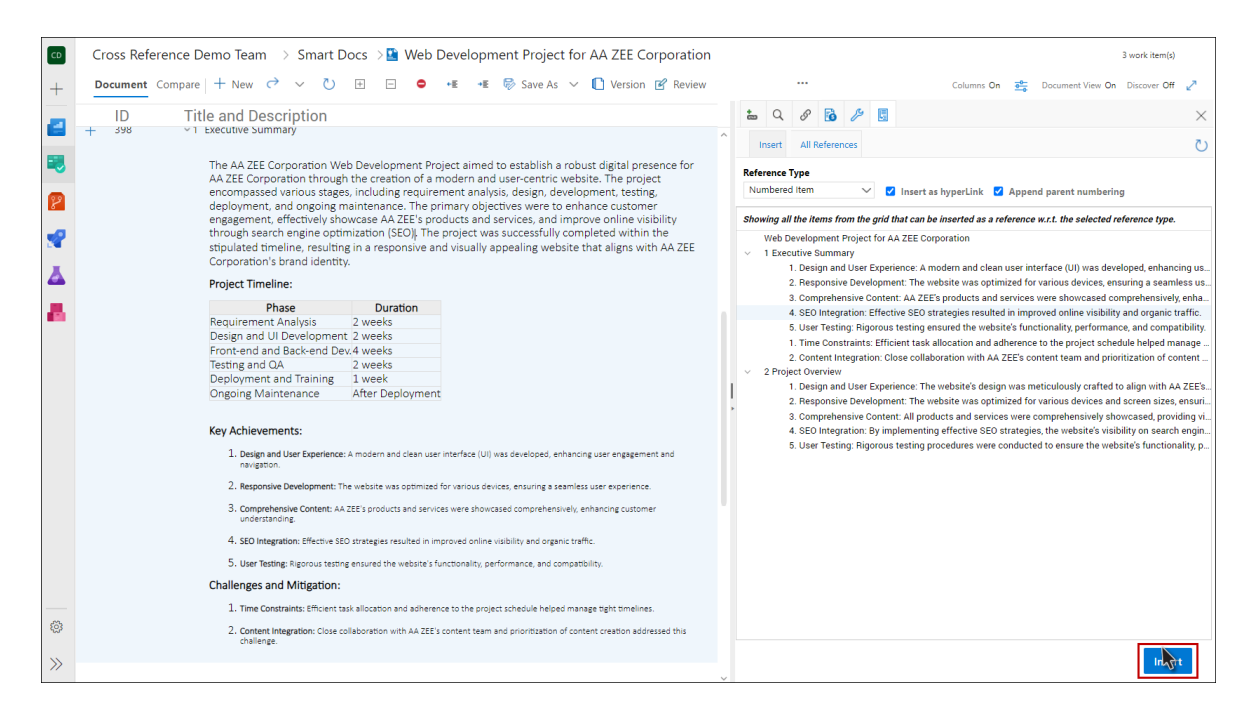

By clicking the "**Insert**" button, users can seamlessly incorporate their selected references into the grid.

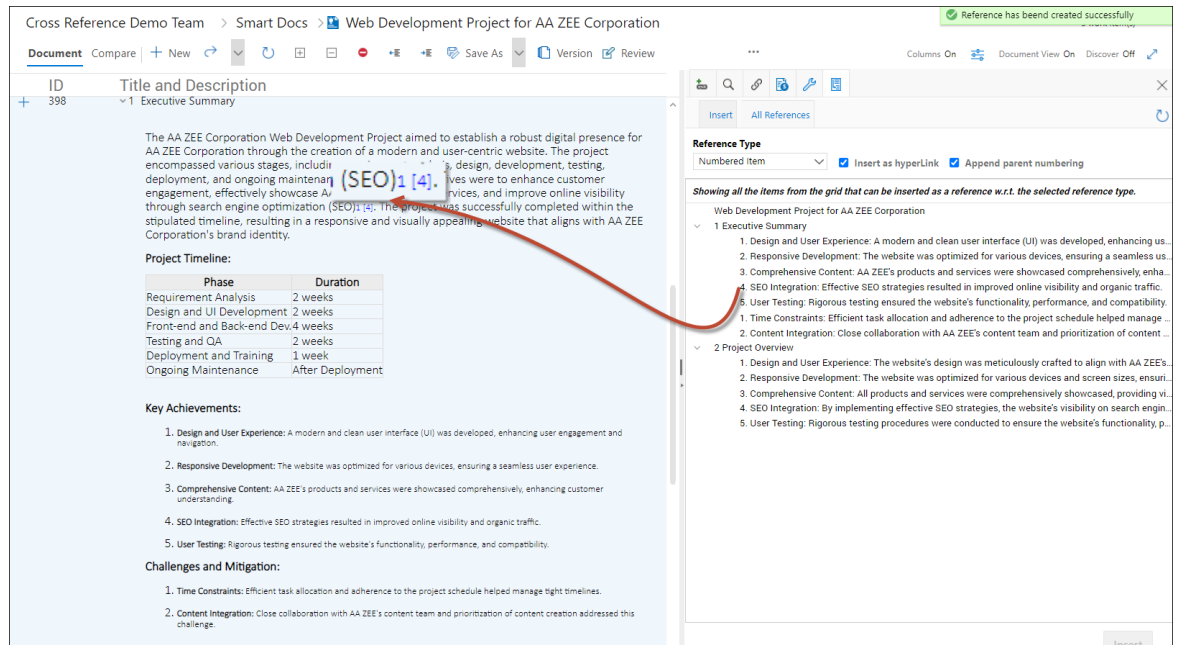

**Note**: The same process can be followed with the other Reference Types (Table and Image) to add reference points in the grid.

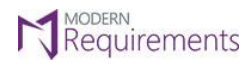

Modern Requirements *I* DevOps

#### <span id="page-11-0"></span>**CROSS REFERENCE CHECKBOXES**

#### <span id="page-11-1"></span>**INSERTING REFERENCE POINTS AS HYPERLINK**

• Users have the option to navigate to their added reference points by enabling the **"Insert as hyperlink"** checkbox. By default, this checkbox is already checked, indicating that references will be inserted as hyperlinks. When this feature is activated, the referenced points within the grid or work item become interactive links, allowing users to easily access and navigate to the referenced information with a simple click.

This functionality enhances the user experience by providing seamless navigation between referenced points and the corresponding data, promoting efficient exploration and retrieval of relevant information.

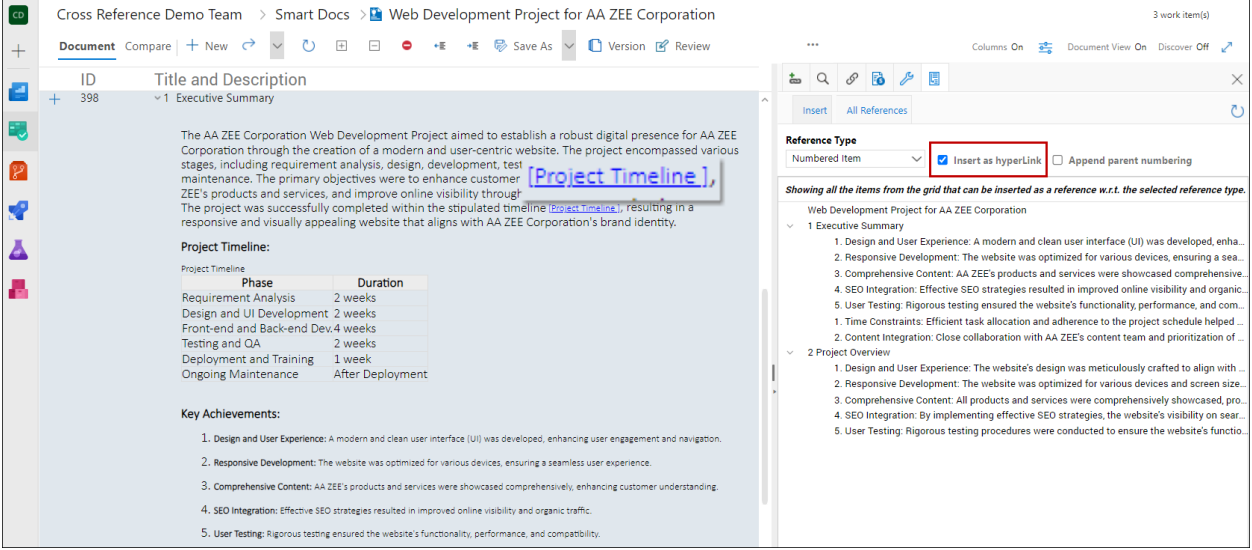

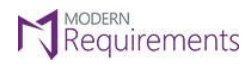

Modern Requirements<sup>4</sup> DevOps

#### <span id="page-12-0"></span>**ADDING APPEND PARENT NUMBERING**

• To provide further clarity and differentiation between identical referred items that appear under the same or different work items, users can utilize the **"Append parent numbering"** checkbox. By default, this checkbox is already checked, ensuring that the parent numbering is included when referencing these items. When enabled, this feature appends the parent numbering to the referenced items, allowing for clear identification and distinction between similar references.

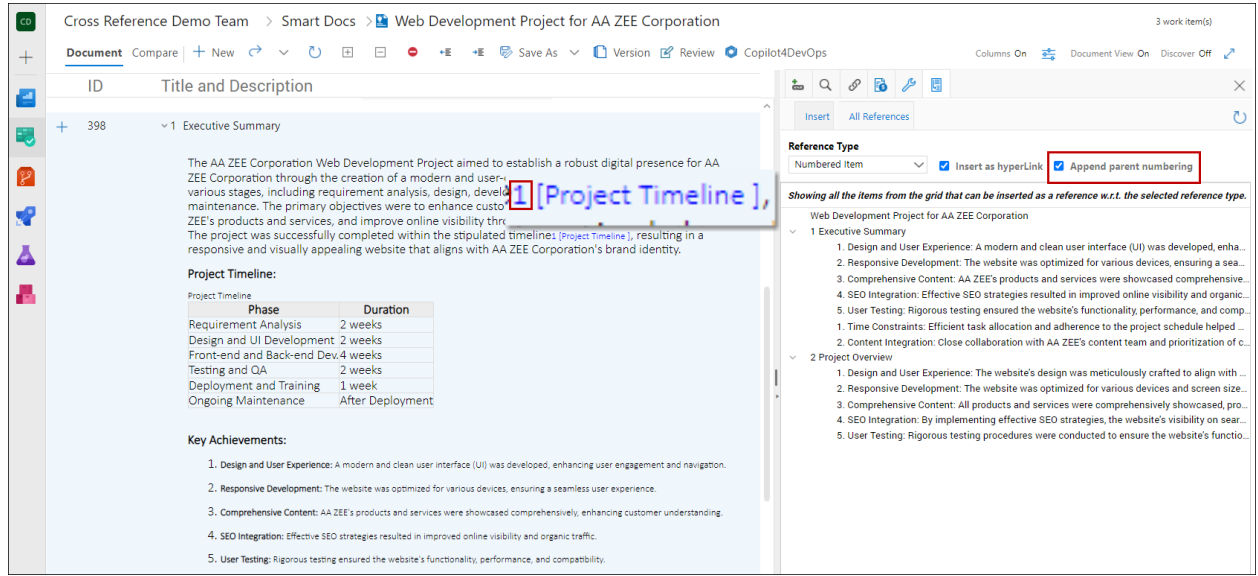

**Note**: If the reference type belongs to the root work item, the reference point will be appended by 0 (as show in the image below), provided the "**Append parent numbering**" checkbox is checked.

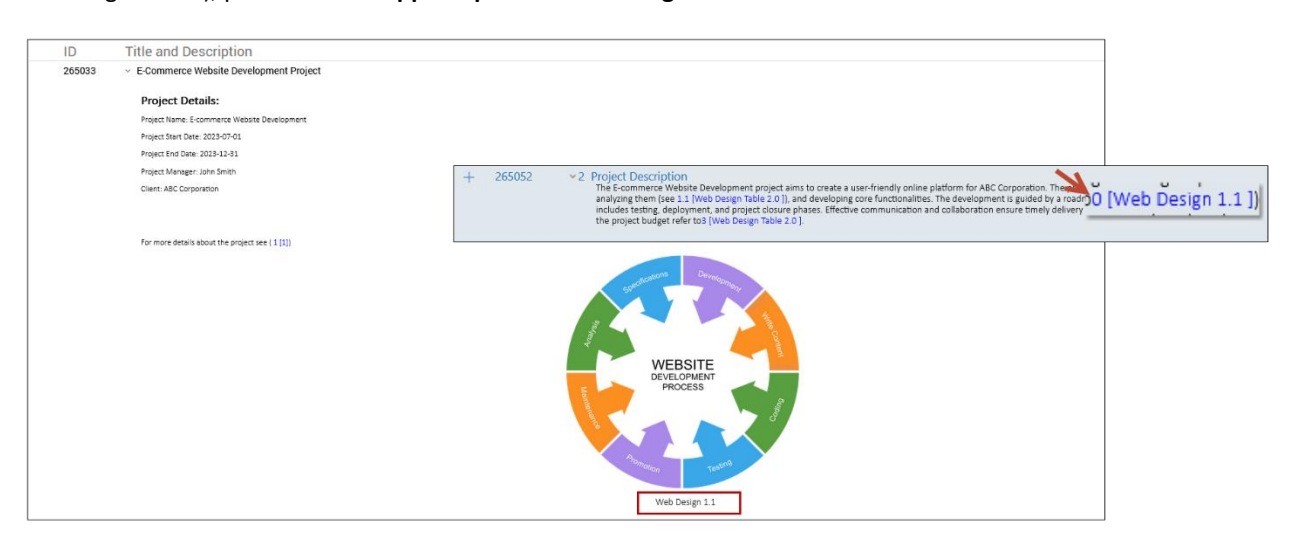